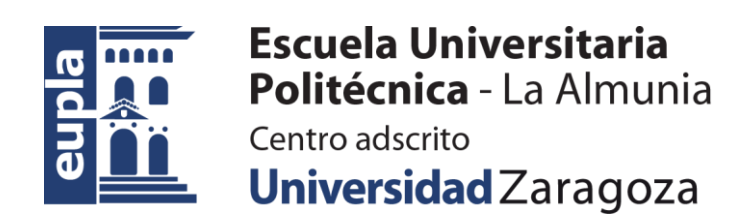

## **TRUCOS TIC** *Escritorio digital*

Recopilación de trucos y utilidades.

- **S** aber
- **U** tilizar
- **E** ficientemente mis
- **R** ecursos para
- **T** ener
- **E** xito

*Julio 2020*

#### Ana Lucía ESTEBAN SÁNCHEZ

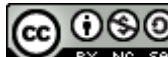

# **Reconocimiento-NoComercial-CompartirIgual**

**CC BY-NC-SA**

*Esta licencia permite a otros entremezclar, ajustar y construir a partir de su obra con fines no comerciales, siempre y cuando le reconozcan la autoría y sus nuevas creaciones estén bajo una licencia con los mismos términos.*

> [Acceda al Resumen de la Licencia](https://creativecommons.org/licenses/by-nc-sa/4.0) | [Acceda al Código Legal](https://creativecommons.org/licenses/by-nc-sa/4.0/legalcode) Fuente: [https://creativecommons.org/licenses/?lang=es\\_ES](https://creativecommons.org/licenses/?lang=es_ES)

#### **Tabla de contenidos breve**

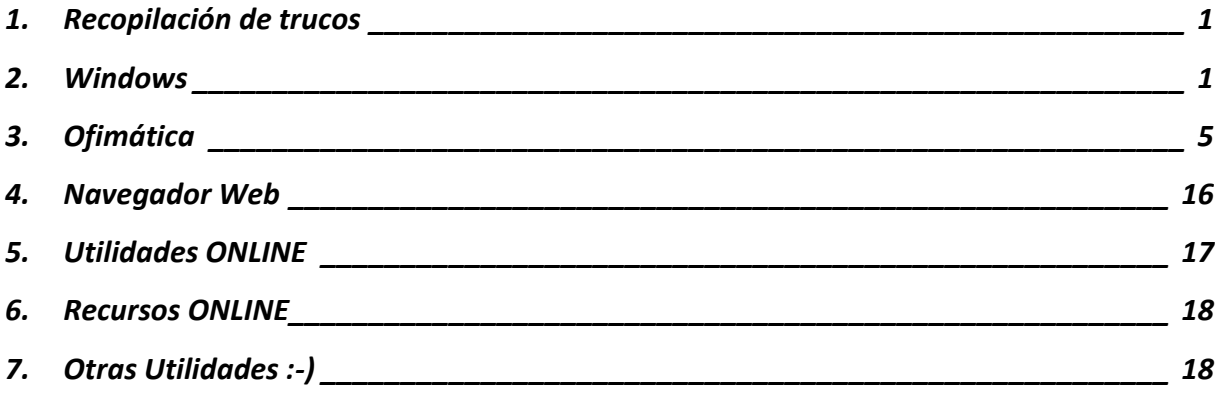

#### **Tabla de contenidos completa**

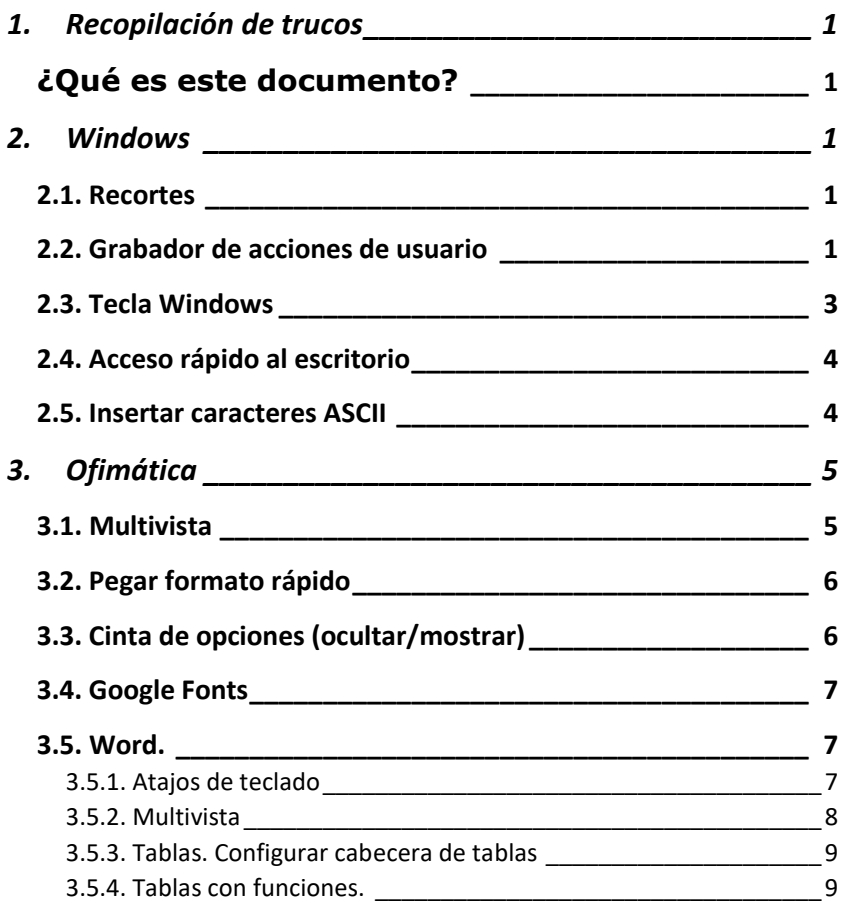

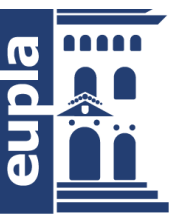

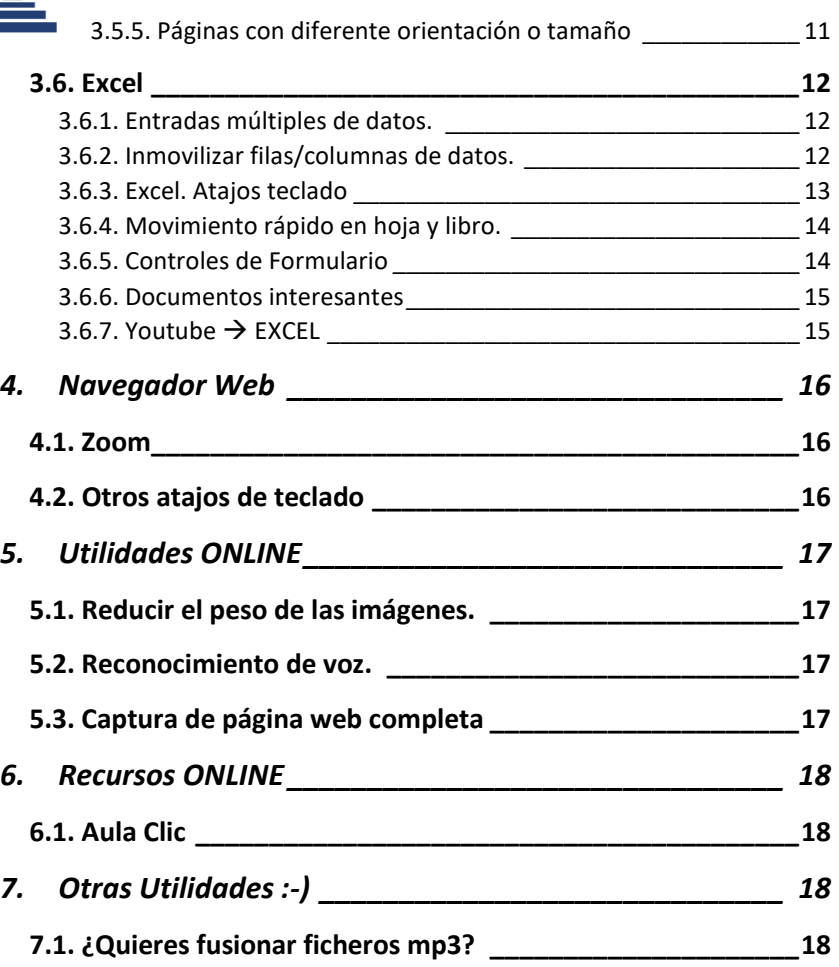

<span id="page-2-3"></span><span id="page-2-2"></span>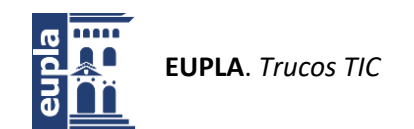

## <span id="page-2-4"></span><span id="page-2-0"></span>**1. Recopilación de trucos**

#### **¿Qué es este documento?**

<span id="page-2-5"></span>Este documento tiene una recopilación de trucos que nos van a permitir ser más eficaces y eficientes en el escritorio digital.

iiIMPORTANTE!! Los trucos pueden depender de la versión del producto.

> Algunos trucos (sobre todo, combinaciones de teclado) se han convertido en un estándar de facto y pueden funcionan en otras aplicaciones, iipruébalos!!.

<span id="page-2-1"></span>Algunos trucos tienen un vídeo YouTube de uso, ino te los pierdas!

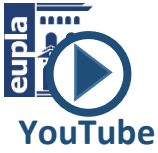

## **2. Windows**

<span id="page-2-6"></span>Trucos del SO Windows (ojo, según versiones)

#### **2.1. Recortes**

Es una utilidad del SO Windows que permite hacer capturas de pantalla personalizadas (ventana, zona definida por el usuario, etc.)

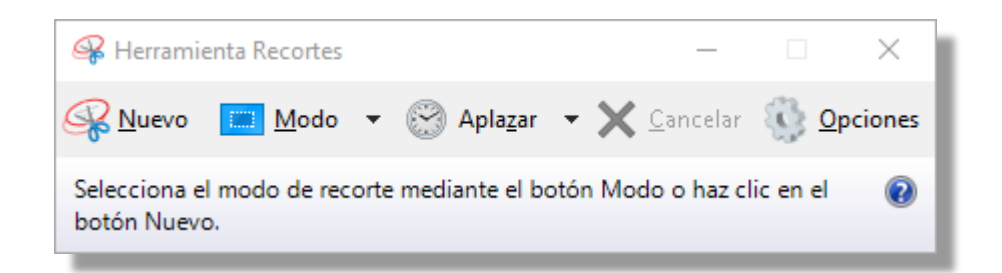

#### **2.2. Grabador de acciones de usuario**

Es una utilidad del SO Windows que permite grabar toda la interacción del usuario en el equipo. No graba video, sino que automáticamente graba capturas de pantalla y registra (mediante texto) todas las acciones que hace el usuario con teclado, ratón, etc.

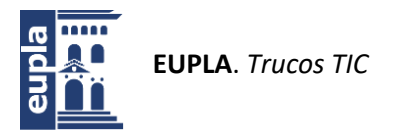

**YouTube**

El nombre de la aplicación es "**Grabación de acciones de acciones de usuario**". Fue desarrollada para registrar problemas (bug) en las sesiones de trabajo de un usuario y en anteriores versiones de SO se llamaba *PSR* "Problem Steps Recorder"

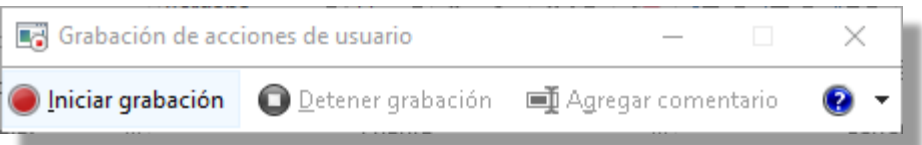

El resultado de la grabación es un fichero zip que contiene un fichero MHTML que se puede abrir con Internet-explorer o con otros navegadores previa instalación de un complemento. Desde el navegador se puede leer, copiar texto, copiar imágenes, imprimir, etc

#### **¿Para qué sirve...?**

- Para documentar "paso a paso" como se realiza un proceso en una o más herramientas informáticas.
- Para registrar el uso de aplicaciones informáticas durante una clase, esto nos evita tomar notas.
- Para mostrar a terceros cómo hacer un proceso en alguna aplicación, ya que se puede compartir el archivo generado.
- Y muchas más...

#### Play Video

Vídeo en <https://youtu.be/EdOEuT9jZsI>

**IMPORTANTE**.- Cada vez que se abre el grabador, en la **configuración**, es necesario incrementar el **número de pantallas** que se van a grabar (Se aconseja minimizar, así mantiene los cambios de la configuración). **Por defecto son 25**, y si se excede esa cifra, se borran automáticamente las más antiguas. Se recomienda poner 200 o más.

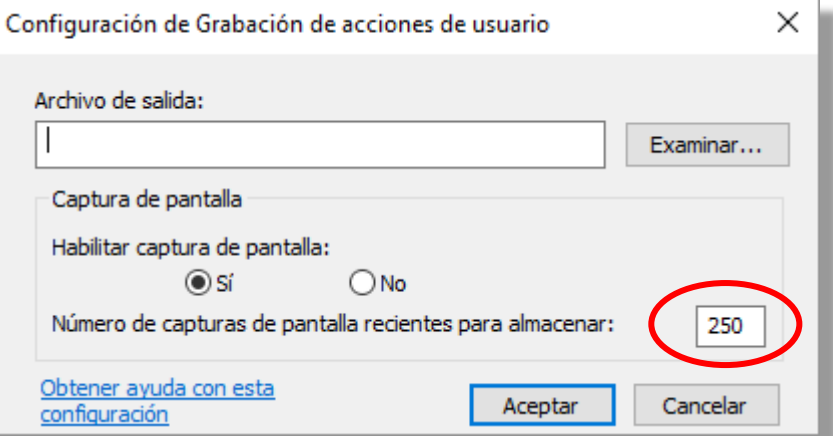

<span id="page-4-0"></span>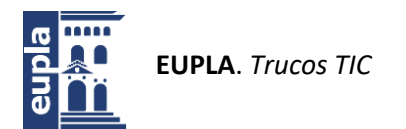

Windows

### **2.3. Tecla Windows**

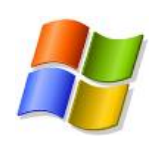

La tecla Windows tiene muchos usos interesantes al combinarlos con otras teclas, ¿los conoces?

Atajos de teclado:

- $\text{Windows} + \text{M} \rightarrow$  minimiza todas las ventanas abiertas
- $\overline{\text{Windows}}$  +  $\overline{\text{Shift}}$  +  $\overline{\text{M}}$  --> restaura todas las ventanas abiertas
- $\frac{1}{2}$  Windows +  $\frac{1}{2}$  --> abrir el explorador de archivos
- $\text{Windows} + \text{D} \rightarrow$  ir/volver al escritorio
- $W$ indows +  $\overline{P}$  --> controlar la salida de vídeo, en caso de estar conectado a otro monitor o a un proyector.
- Windows +  $\overline{X}$  --> abre un menú rápido con opciones de administración.
- Windows + L --> cierra sesión de usuario
- Windows + flecha derecha --> sitúa la aplicación activa en la mitad derecha de la pantalla
- Windows + flecha izquierda --> sitúa la aplicación activa en la mitad izquierda de la pantalla

#### **Lupa**: **Windows** + Más(+)

La Lupa amplía toda la pantalla o parte de ella, para poder ver mejor las palabras e imágenes.

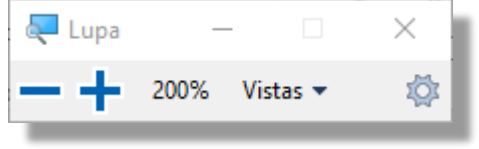

Presiona la **tecla Windows** + + Más del teclado para activar la Lupa. Presiona la **tecla Windows** + **Esc** para desactivarla.

*(Función disponible desde Windows 7)*

- Ofrece tres vistas diferentes: pantalla completa, lente o acoplada. Para cambiar las vistas, usa el menú **Vistas** en la barra de herramientas de Lupa.
- Se puede acercar y reducir (**zoom**) usando el ratón presionando Ctrl + Alt y desplazando la rueda del ratón.

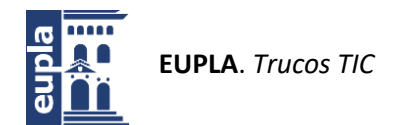

<span id="page-5-0"></span>Y la más importante/interesante:

 $\frac{1}{\text{Windows}} + \frac{\text{Tab}}{\text{C}}$  (tabulador) --> muestra las aplicaciones abiertas para su selección "*Vista de tareas*". Además, muestra una herramienta de "*gestión de escritorios*" para crear y trabajar en otros escritorios diferentes al principal.

**iiOK!!** Desde la actualización de Windows 10 (mayo 2018), además incorpora una **barra-historial de tiempo**.

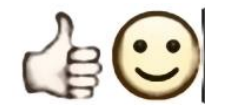

<span id="page-5-1"></span>Es similar a  $\text{Alt}$ + $\text{Tab}$ . Aunque con esta combinación se debe mantener pulsado continuamente *Alt* junto con: Tab para moverse a la derecha; o Shift/Mayus + Tab para moverse a la izquierda.

### **2.4. Acceso rápido al escritorio**

Para acceder de forma rápida al escritorio, en las últimas versiones de Windows, se puede hacer desde la barra de tareas.

La **barra de tareas** es la barra inferior que muestra diferentes iconos. Al **final a la derecha**, hay una pequeña barra/botón, que al pulsarlo nos permite ir/volver al escritorio. De esta forma, con sólo un clic, podemos visualizar el escritorio o podemos volver a las aplicaciones abiertas.

Funciona exactamente igual que la combinación de teclas  $W$ in + D.

#### **2.5. Insertar caracteres ASCII**

Para insertar un carácter ASCII, hay que mantener presionada la tecla **ALT** mientras se escribe el código del carácter. Por ejemplo, para insertar el símbolo de Copyright (©), se mantiene presionada la tecla **ALT** mientras se escribe **184** en el teclado numérico.

Se puede consultar en Internet cualquier tabla ASCII para ver el código de otros símbolos (ej: [http://www.elcodigoascii.com.ar/\)](http://www.elcodigoascii.com.ar/).

**IMPORTANTE. Debe usar el teclado numérico para escribir los números** y no el teclado estándar. Asegúrese de que la tecla BLOQ NÚM está activada si su teclado lo requiere para que escriba números en el teclado numérico.

<span id="page-6-2"></span><span id="page-6-1"></span>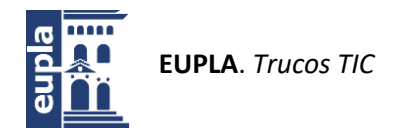

**F1**

## <span id="page-6-0"></span>**3. Ofimática**

Trucos aplicables a diferentes aplicaciones ofimáticas.

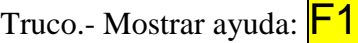

#### **3.1. Multivista**

El trabajo con multivista permite tener visibilidad y acceso en el documento en dos partes diferentes.

Esta funcionalidad la ofrecen muchas aplicaciones: procesador de texto, hoja de cálculo, lector de pdf, editor de texto en entornos de programación.

#### **¿Cómo se activa?**

La activación de multivista depende de cada producto/versión. Podemos encontrar estas formas de activarla:

- Desde la parte superior de la barra de desplazamiento vertical, hay una pequeña línea que activa la multivista al arrastrarla hacia abajo. Se encuentra en **Foxit Reader**, **Editor de VBA**,...
- Desde las opciones de control de vista. Por ejemplo en **Word**y **Excel**  se activa/desactiva desde Vista>Dividir (En Word también se activa/desactiva con Crtl+Alt + V

En Word se divide en 2 zonas, mientras que en Excel se divide en 4 zonas.

El valor de zoom puede ser diferente para cada zona y se pueden arrastrar los límites para personalizar el tamaño de cada vista.

#### **¿Para qué sirve?**

- Para comentar una imagen (plano, producto, material, etc), en una zona se muestra la imagen y en la otra zona se escribe la descripción o comentarios requeridos.
- Para leer o escribir una tabla grande, en una zona se muestran las cabeceras de las columnas y en la otra zona se lee/escribe el contenido de las celdas.
- y muchas más...

<span id="page-7-0"></span>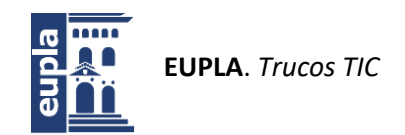

### **3.2. Pegar formato rápido**

Algunas aplicaciones de ofimática ofrecen la funcionalidad para copiar y pegar formato.

Por ejemplo, los procesadores de texto (Word, Writer) y hojas de cálculo (Excel, Calc) la ofrecen como una brocha de pintor en el botón izquierdo del ratón o en las opciones del portapapeles.

<span id="page-7-1"></span>¿Cómo se usa?

- 1. Se selecciona el elemento del que se quiere copiar el formato.
- 2. Se realiza la copia del formato (**clic en botón brocha**).
- 3. Se pega el formato en el elemento destinatario. Se pega una vez.

¿Cómo se optimiza?

- 1. Se selecciona el elemento del que se quiere copiar el formato.
- 2. Se realiza la copia del formato (**doble clic en botón brocha**).
- 3. Se pega el formato en el primer elemento destinatario, en el siguiente y así sucesivamente hasta que se pulse ESC o se pulse de nuevo la brocha.

*Con el doble-clic sobre esa opción se fija la funcionalidad en el cursor y permite aplicarla tantas veces como se quiera.*

El doble-clic funciona sobre otras opciones, i atrévete y prueba!!

#### **3.3. Cinta de opciones (ocultar/mostrar)**

Truco para ocultar o mostrar la cinta de opciones de forma rápida en cualquiera de los productos de Microsoft Office.

Te puede interesar ocultarla para tener más espacio de trabajo.

Pulsando Ctrl **+** F1 puedes ocultar/mostrar la cinta de opciones cuando quieras  $\bigcirc$ 

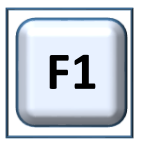

También se puede ocultar/mostrar con el ratón, pulsando sobre los títulos de la cinta de opciones con el botón derecho y seleccionando la opción "Contraer la cinta de opciones".

<span id="page-8-0"></span>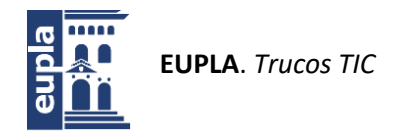

<span id="page-8-1"></span>**3.4. Google Fonts**

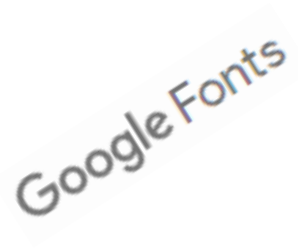

**¿Necesitas más tipos de letras?**

<span id="page-8-2"></span>Puedes disponer de una gran cantidad de fuentes de texto gratuitas desde [Google](https://fonts.google.com/) Fonts [\(https://fonts.google.com/\)](https://fonts.google.com/)

**Google Fonts** es una biblioteca de fuentes de código abierto (tipos de letra) que una vez instaladas podrás usar en cualquier programa.

Al descargar una fuente, se baja un documento comprimido. Se descomprime el archivo y con el botón derecho del ratón, selecciona la opción de Instalar.

Encontrarás mucha más [información,](http://ebweb.es/descargar-google-fonts/) sobre Google Fonts y el proceso de instalación y [desinstalación](http://ebweb.es/descargar-google-fonts/) de fuentes en <http://ebweb.es/descargar-google-fonts/>

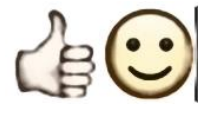

¡Anímate a probarlo!

#### **3.5. Word.**

#### **3.5.1. Atajos de teclado**

Algunos atajos de teclado interesantes:

- $\cdot$   $\overline{\text{CTRL}}$  +  $\overline{\text{Enter}}$  Insertar salto de página manual
- **SHIFT** + **Enter** Insertar salto de línea
- $\overline{\text{SHIFT}}$  +  $\overline{\text{F3}}$  Poner en mayúsculas/minúsculas/etc (pulsaciones sucesivas)
- $\overline{\text{CTRL}}$  +  $\overline{\text{F1}}$  Ocultar/Mostrar cinta de opciones (iconos de herramientas)

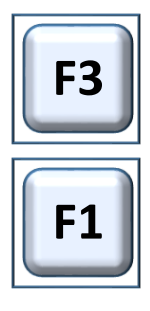

Muchas veces reescribimos texto (palabra o frase) para cambiarlo de mayúsculas a minúsculas o viceversa.

Eso es una pérdida de tiempo y se puede evitar con la combinación de teclas  $\text{SHIFT} + \text{F3}$  de la siguiente manera:

- 1. selecciona el texto a cambiar
- 2. pulsa **SHIFT** + F3

Prueba a pulsar varias veces  $\boxed{\text{SHIFT}}$  +  $\boxed{\text{F3}}$  y observa los resultados.

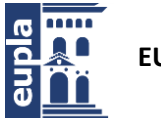

Según sea el texto seleccionado lo convierte a mayúsculas, minúsculas o pone la inicial en mayúscula, bien de todas las palabras seleccionadas o bien de la primera palabra de cada frase. Esto último se debe a que reconoce los signos de puntuación en la selección.

También se puede hacer desde la cinta de opciones "INICIO", seleccionando en la opción "Aa" el tipo de cambio que queremos aplicar.

Espero que te ayude  $\bigcirc$ 

Hay diferencias entre los saltos de párrafo y saltos de línea. Si no lo controlamos nos puede ocasionar problemas...

- El salto de párrafo ( $\sqrt{\text{ENTER}}$ ), permite pasar a la línea siguiente y aplica el formato definido para el párrafo: entre otros, espaciado anterior y posterior.
- <span id="page-9-0"></span> El salto de línea (SHIFT**+**ENTER), **permite pasar a la línea siguiente permaneciendo dentro del mismo párrafo**, por lo que no aplica esos espaciados anterior y posterior. Ocurre que si el párrafo está justificado a ambos márgenes, fuerza la justificación con muchos espacios blancos, y puede no quedar muy bien.

Muy útil cuando trabajamos en listas y queremos hacer un salto de línea sin generar un nuevo ítem en la lista.

Las marcas de salto de párrafo (P invertida, ¶) y de salto de línea son diferentes. En Word, se pueden mostrar si activamos la visualización de los caracteres no imprimibles. Si vemos en el documento los saltos que se están utilizando, podremos controlar mejor los contenidos.

Os animo a probarlo  $\bullet$ 

#### **3.5.2. Multivista**

¿Qué es la multivista?

Consiste en disponer de **dos o más vistas** abiertas **del mismo documento**, en la misma ventana de Word. Cada vista es independiente a nivel de zoom y de navegación.

 $\overline{\text{CTRL}}$  +  $\overline{\text{ALT}}$  +  $\overline{\text{VI}}$  Abrir/cerrar multivista

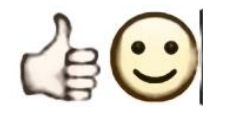

El trabajo con multivista también se puede controlar desde el menú Vista>Dividir.

<span id="page-10-0"></span>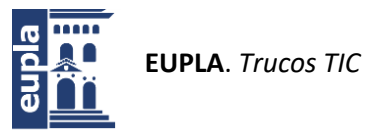

Muy interesante cuando:

- tienes que comentar un gráfico/plano/imagen/figura/esquema eléctrico, pones en una vista la imagen y en la otra vas editando...
- estás escribiendo/leyendo una tabla muy grande, pones en una vista la cabecera de la tabla y en la otra vista sigues trabajando en las filas de la tabla
- etc

Otras herramientas también ofrecen multivista, por ejemplo: Excel, Foxit Reader, editores de texto en entornos de programación y muchas más.

### **3.5.3. Tablas. Configurar cabecera de tablas**

<span id="page-10-1"></span>Las cabeceras de tablas se pueden configurar para que se repitan automáticamente cuando la tabla ocupa más de una página o parte de su contenido pasa a la página siguiente.

Se deben seleccionar las filas que tienen los títulos. Sobre la selección: botón derecho y selecciona la opción "Propiedades de tabla..." y se abre una ventana de opciones.

En la pestaña "Fila" activar "Repetir como fila de encabezado en cada página".

Se recomienda configurar de esta forma cualquier tabla, aunque sea pequeña, ya que al modificar los contenidos del documento puede ocurrir que quede entre dos páginas. De esta forma la segunda parte de la tabla mostrará las cabeceras y facilita al usuario su lectura y manipulación.

#### **3.5.4. Tablas con funciones.**

¿Es posible hacer operaciones matemáticas con los contenidos de tablas?

En ocasiones, necesitamos sumar (multiplicar, media, contar, etc) contenidos numéricos de una tabla creada en Word.

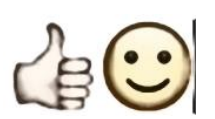

La cinta de opciones de "Herramientas de tabla", en la pestaña de presentación, ofrece una opción "fórmula" que permite incluir algunas funciones matemáticas sobre las celdas, e incluso configurar su formato de presentación.

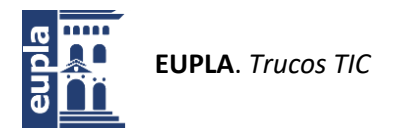

Ofimática

#### Utilizar esta opción nos puede **evitar utilizar Excel**...

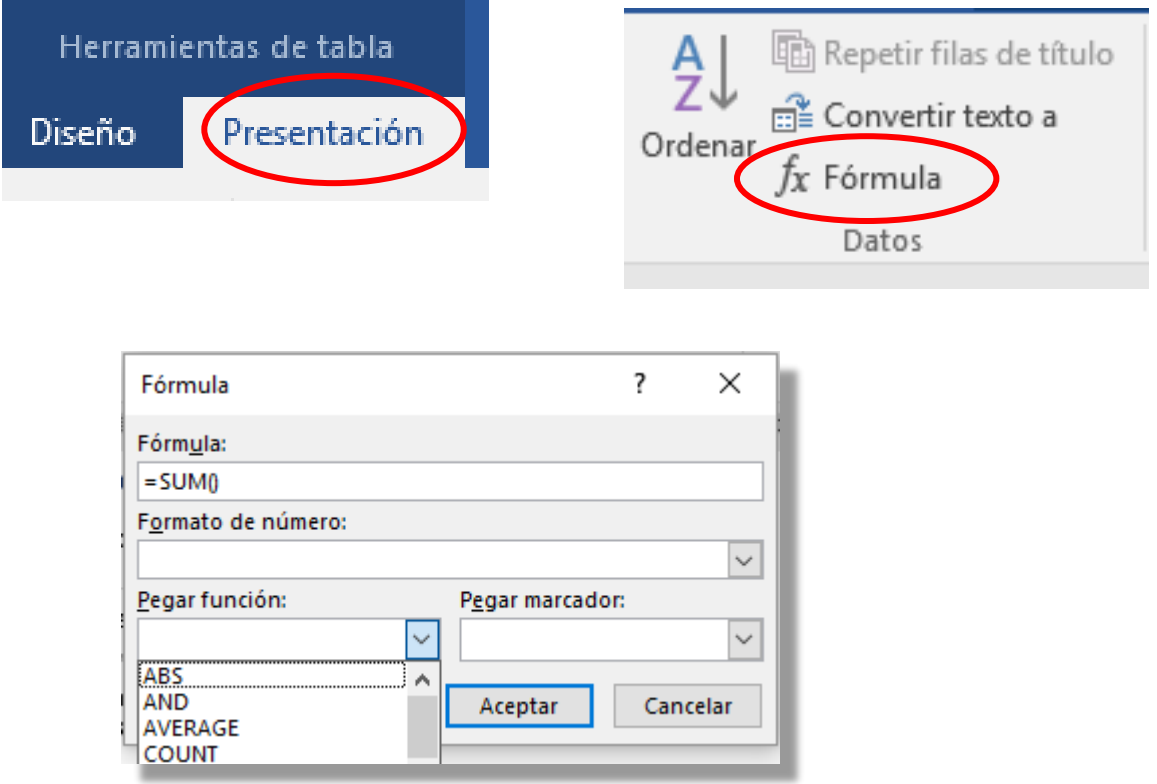

Nos situamos en la celda vacía donde se va a aplicar la fórmula y se va a mostrar el resultado. Al abrir la ventana de fórmula, se puede seleccionar la función (fórmula) y el formato de presentación del resultado.

En las fórmulas se pueden utilizar referencias a celdas como en Excel (usando posición de celda o de rango), ej:= SUM(C3;C4;C5;C6) o SUM(C3:C6) Se aconseja no dejar celdas vacías, preferible poner 0, para evitar errores al utilizar ABOVE, LEFT, etc en las SUMA(ABOVE)

Play Video

Cuando se actualizan los contenidos de las tablas, para **actualizar los resultados** de las fórmulas, se debe seleccionar la tabla (o las celdas que contienen fórmulas) y pulsar F9

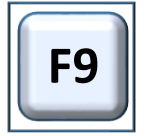

**YouTube**

Consulta vídeo (5 min). <https://youtu.be/tlFkUvJnZ9c>

<span id="page-12-0"></span>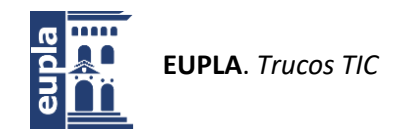

### **3.5.5. Páginas con diferente orientación o tamaño**

¿Cómo incluir páginas horizontales y verticales en un documento?

Es frecuente que un documento combine páginas verticales, horizontales o de diferentes tamaños (A4, A3,...) para mostrar adecuadamente sus contenidos. *¿Cómo se hace…?*

Suponemos que el documento tiene todas las páginas verticales y necesitamos una o más páginas en horizontal, para conseguirlo debemos incluir un "salto de sección a página siguiente" en el punto donde debe comenzar la orientación horizontal y otro "salto de sección

a página siguiente" en el punto donde debe finalizar la orientación horizontal.

Las opciones para incluir saltos de sección se encuentran en Formato> Configurar página > Saltos.

Para ver las secciones del documento, es conveniente mostrarlas en la barra de estado (barra inferior). Para ello, se sitúa el cursor sobre ella y se pulsa botón dcho, marcar/activar secciones.

Referencias Formato Correspondencia  $\frac{1}{2}$ Saltos  $\star$ Aplicar sangría Espacia Saltos de página Página Marca el punto en el que acaba una página y ╲ comienza otra. Columna Indica que el texto que sigue al salto de columna empieza en la columna siguiente. Ajuste del texto m⊵ Separa el texto según los objetos en las páginas web, como el texto de leyenda y el texto de cuer Saltos de sección Página siguiente Inserta un salto de sección y empieza la sección <u>nueva en la página siguiente</u> Continua Inserta un salto de sección y empieza la sección nueva en la misma página.  $\vert \overline{-2} \vert$ Página par

A continuación, hay que situarse

dentro de la sección que se va a convertir en horizontal, y desde "diseño de página" se selecciona orientación horizontal.

Atención a la configuración de los encabezados y pies de página, habrá que ajustarlos. Para que sus contenidos sean diferentes, primero hay que desvincularlos entre secciones para que sean independientes, y después se ajustan a los contenidos y formatos necesarios.

Para desvincular los encabezados y pies de página, se entra al encabezado/pié y se abre la cinta de opciones "Herramientas para encabezado...". El bloque de navegación ofrece la opción "Vincular al anterior", desde la que podemos controlarlo.

Espero que os sirva de ayuda.

<span id="page-13-1"></span><span id="page-13-0"></span>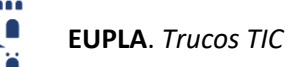

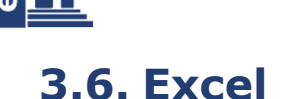

#### **3.6.1. Entradas múltiples de datos.**

En Excel se puede hacer entrada de datos simultánea en varias celdas y ii también en varias hojas!!. Veamos cómo hacerlo...

1. **Inserción en múltiples hojas**: se hace una selección múltiple de todas las hojas en las que se quiere introducir la misma información. Podemos ver que las que están seleccionadas tienen su pestaña de color blanco. En la hoja activa se escribe el contenido en las celdas correspondientes. Se quita la selección y al abrir las hojas comprobaremos que tienen el contenido escrito anteriormente.

*---- ¿Para qué sirve? ¿Cuándo utilizarlo?* Puede ocurrir que necesitemos poner, en la primera fila de cada hoja del libro, datos de identificación, datos de empresa, fechas, etc. Se recomienda hacer la selección múltiple, insertar una nueva fila y cargar los contenidos, de esta forma evitaremos sobrescribir celdas que ya tuvieran contenido.

No funciona con inserción de elementos flotantes (cuadros de texto, gráficos,...), tampoco con inserción de hipervínculos.

<span id="page-13-2"></span>2. **Inserción en múltiples celdas**: se hace una selección múltiple de todas las celdas en las que se quiere introducir la misma información. En la última celda seleccionada, se escribe el contenido y se pulsa  $\frac{C \text{trl}}{ } + \frac{E \text{nterl}}{ }$ . Veremos que todas las celdas seleccionadas tienen el mismo contenido. *---- ¿Para qué sirve? ¿Cuándo utilizarlo?*

Muchas veces resolvemos un problema y dejamos para el final poner las unidades de medida en los diferentes elementos. Con este procedimiento podemos escribir una vez la misma unidad (metros, litros, etc.) en varias celdas. Conseguiríamos lo mismo con copiar+pegar n-veces, aunque no sería tan eficiente

Estos pequeños trucos te evitarán la inserción repetitiva de datos.

#### **3.6.2. Inmovilizar filas/columnas de datos.**

En Excel se puede inmovilizar un área de la hoja de cálculo, para favorecer el trabajo en hojas con mucho contenido.

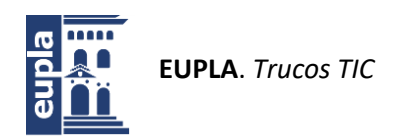

<span id="page-14-0"></span>Por ejemplo, si la primera fila de la hoja de cálculo contiene encabezados, se puede inmovilizar para dejarlos visibles a medida que nos movemos hacia abajo en la hoja de cálculo. Ídem para columnas si nos desplazamos hacia la derecha. En la pestaña **Vista**> **Inmovilizar,** se pueden bloquear filas y columnas según la opción elegida. Desde la misma opción se revierte el bloqueo.

- Si tan sólo quieres inmovilizar la primera fila selecciona la opción *Inmovilizar fila superior*.
- Si tan sólo quieres inmovilizar la primera columna, selecciona la opción *Inmovilizar primera columna*.
- Si quieres inmovilizar mayor número de filas/columnas, selecciona la celda de referencia y elige la opción *Inmovilizar Paneles*.

En esta misma barra de herramientas, también está la opción para abrir Multivista (**Vista**> **Dividir**) que ya se ha descrito en este libro

#### **3.6.3. Excel. Atajos teclado**

La tecla F4 en Excel tiene una doble función:

1. Repite la última acción realizada

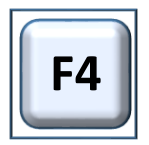

2. Si está en edición una fórmula, permite cambiar/rotar entre referencia relativa, absoluta y mixta.

 $\checkmark$  ¿Cómo hacer inserciones de rangos de forma rápida?

"<mark>Ctrl</mark>" + "+" --> para insertar rápidamente una o más filas, una o más  $column = 0$  una celda o un rango de celdas.

- Por ejemplo, para **insertar 2 filas**, selecciona dos filas en el punto de inserción y pulsa  $\frac{C \text{trl}}{|\cdot|}$ . Se añadirán dos filas nuevas y se desplazan los contenidos existentes hacia abajo.
- Por ejemplo, para **insertar 3 columnas**, selecciona dos columnas en el punto de inserción y pulsa *Ctri* +. Se añadirán tres columnas nuevas y se desplazan los contenidos existentes hacia la derecha.
- Por ejemplo, para **insertar un rango de 2 filas x 4 columnas**, selecciona dos filas y tres columnas en el punto de inserción y pulsa Ctrl +. Se abre una ventana para seleccionar el tipo de desplazamiento de las celdas existentes, aceptar, y se añadirá el nuevo rango con el desplazamiento de celdas seleccionado.

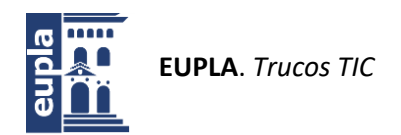

¿Cómo hacer eliminaciones de rangos de forma rápida?

<span id="page-15-0"></span>"<mark>Ctrl</mark>" + "-<sup>"</sup>menos --> para eliminar rápidamente una o más filas, una o más columnas, una celda o un rango de celdas.

- Como era de esperar *Ctrl -* funciona de la misma forma que la combinación anterior
	- $\checkmark$  ¿Cómo ocultar filas/columnas de forma rápida?

En las hojas de cálculo se pueden ocultar filas/columnas, para esconder los datos que contienen, por diferentes razones. La forma más rápida de hacerlo es a través del teclado:

"**Ctrl**" + "**9**" --> para ocultar rápidamente la o las filas seleccionadas.

"**Ctrl**" + "**0**" --> para ocultar rápidamente la o las columnas seleccionadas.

<span id="page-15-1"></span>Nota.- Crtl + 0 "cero", no confundir con letra "O"

#### **3.6.4. Movimiento rápido en hoja y libro.**

Moverse entre las hojas/celdas del documento Excel quita mucho tiempo usando el ratón.

1. Moverse entre las hojas del libro sin usar el ratón.

Presionando Control**+**Av-Pag para moverse hacia adelante en las distintas hojas del libro o **Control|+Re-Pag** para moverse hacia atrás en las hojas.

2. Moverse entre las celdas de la hoja sin usar el ratón.

Presionando Control**+**Flecha **arriba/abajo/izda/dcha** para moverse hacia arriba/abajo/izda/dcha al siguiente rango de celdas ocupado o al final de la hoja.

#### **3.6.5. Controles de Formulario**

Los **controles de formulario** son elementos gráficos utilizados para mejorar la interacción con el usuario en las **entradas de datos**.

Permiten identificar visualmente dónde están las entradas del problema en la hoja de cálculo y además permiten controlar el rango de valores válidos en cada entrada, por lo que ayudan al usuario a no equivocarseO

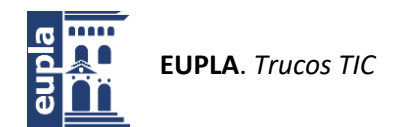

Ofimática

<span id="page-16-0"></span>Controles de formulario en [Excel \(Vídeo-tutoriales\)](https://www.youtube.com/watch?v=uGdB7QPLPoA&list=PLmtBmk5DphH_4Im6x3tXid8URTdiVuFuM)

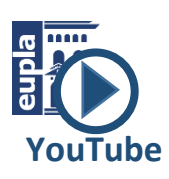

Antes de [empezar](https://www.youtube.com/watch?v=uGdB7QPLPoA&list=PLmtBmk5DphH_4Im6x3tXid8URTdiVuFuM) hay que... <https://youtu.be/uGdB7QPLPoA> **Entradas numéricas** (Barra de desplazamiento,...). [https://youtu.be/](https://youtu.be/-ifVsrUOthE) [ifVsrUOthE](https://youtu.be/-ifVsrUOthE) **Listas desplegables** (Cuadro combinado). <https://youtu.be/s9pk8Y7nHrE> **Elegir opciones** (Botones de opción,...) <https://youtu.be/K6MedHg75ro> **Seguridad** (Protección de celdas/hojas)... <https://youtu.be/jTLUUt9kYXM>

Controles de formulario en [Calc \(Vídeo-tutoriales\)](https://www.youtube.com/watch?v=LvVDW7dUkAE&list=PLmtBmk5DphH_ybBdiT2EZrYvQ8cqpJEEO)

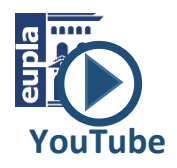

### **3.6.6. Documentos interesantes**

<span id="page-16-1"></span>Algunos materiales interesantes:

- Pequeña recopilación de trucos para Excel: [https://excelyvba.com/wp](https://excelyvba.com/wp-content/Trucos%20de%20Excel%20y%20VBA%20v3.pdf)[content/Trucos%20de%20Excel%20y%20VBA%20v3.pdf](https://excelyvba.com/wp-content/Trucos%20de%20Excel%20y%20VBA%20v3.pdf) El autor autoriza su difusión.
- En esta página se puede descargar un libro Excel 2016 completo (566 pg) [http://www.excelnegocios.com/manual-completo-de-excel](http://www.excelnegocios.com/manual-completo-de-excel-avanzado-2016-566-hojas/)[avanzado-2016-566-hojas/](http://www.excelnegocios.com/manual-completo-de-excel-avanzado-2016-566-hojas/) (enlace de descarga del pdf al final de la página)

Algunos portales con materiales gratuitos, ejercicios, trucos, plantillas:

- <https://www.todoexcel.com/descargas/>
- <https://excelyvba.com/ejercicios-de-excel-con-soluciones/>

### $3.6.7.$  Youtube  $\rightarrow$  EXCEL

Consulta estos canales Youtube con muchos trucos y soluciones Excel:

- [Tutoriales](https://www.youtube.com/user/Josematube/playlists) de Excel y otros
- [Excel Hecho](https://www.youtube.com/user/jarmoncada01/playlists) Fácil
- [Excel Functions](https://www.youtube.com/user/learnexcelfunctions/playlists)
- [Excel y](https://www.youtube.com/user/ottojaviergonzalez/playlists) más
- [Microsoft](https://www.youtube.com/channel/UCh7H5QEvSVPmzwGBI_y8jBA/playlists) Excel a Todo Nivel
- [Excel Free](https://www.youtube.com/user/ExcelFreeblog/playlists) Blog

<span id="page-17-3"></span><span id="page-17-2"></span><span id="page-17-1"></span>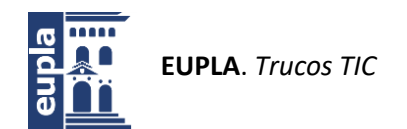

## <span id="page-17-0"></span>**4. Navegador Web**

#### **4.1. Zoom**

En los navegadores Web (y en otras aplicaciones) se puede hacer **zoom** manteniendo pulsada la tecla **Control** y moviendo la **ruleta del ratón**. De esta forma ampliamos o reducimos el tamaño.

El truco ayuda a **volver al tamaño original**, simplemente pulsando **Ctrl**+**0** (cero)

#### **4.2. Otros atajos de teclado**

Otros atajos de teclado que te ayudarán:

- Ctrl + T --> Abrir pestaña
- Ctrl + W --> Cerrar pestaña
- Ctrl + Shift + T -->Reabrir pestaña cerrada

Cuando se navega siguiendo hipervínculos, es interesante y rápido:

- Alt + flecha izquierda --> Volver a página anterior
- Alt + flecha derecha --> Volver a página siguiente

<span id="page-18-2"></span><span id="page-18-1"></span>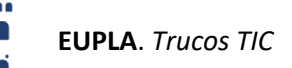

## <span id="page-18-3"></span><span id="page-18-0"></span>**5. Utilidades ONLINE**

#### **5.1. Reducir el peso de las imágenes.**

*¿Tus documentos de imagen tienen un peso excesivo?*

Software para reducir el peso de las imágenes sin pérdida de calidad.

**TinyPNG**: Smart **PNG** and **JPEG** [compression.](https://tinypng.com/) Optimize your images with a perfect balance in quality and file size.

<span id="page-18-4"></span>Importante su uso para incluir imágenes "ligeras" en documentos de texto (Apuntes, TFG, informes, etc.), y así evitar que los documentos queden excesivamente grandes.

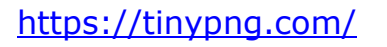

#### **5.2. Reconocimiento de voz.**

*¿Estás cansado de escribir...?* Speechlogger te ayuda (Sólo en **Chrome**)

**Speechlogger**: [reconocimiento](https://speechlogger.appspot.com/es/) de voz y traducción instantánea. Es la única aplicación web con puntuación automática, guardado automático, marcas de tiempo, capacidad de edición de texto,

transcripción de archivos de audio, opciones de exportación (a texto y subtítulos), traducción y más.

<https://speechlogger.appspot.com/es/>

### **5.3. Captura de página web completa**

*¿Necesitas tener una web en pdf sin saltos de página?*

**FireShot** es una utilidad muy interesante y útil si necesitas hacer una captura completa de contenido/página Web, para guardarla en formato PDF o imagen.

Se descarga como complemento del navegador web: [Chrome](https://chrome.google.com/webstore/detail/take-webpage-screenshots/mcbpblocgmgfnpjjppndjkmgjaogfceg?hl=es) o [Mozilla](https://addons.mozilla.org/es/firefox/addon/fireshot/) [Firefox.](https://addons.mozilla.org/es/firefox/addon/fireshot/)

Permite, entre otras cosas, hacer capturas de página web completa, editar y guardar en PDF/JPEG/GIF/PNG/BMP...

Ofrece una versión de uso libre y otra versión pro (de pago).

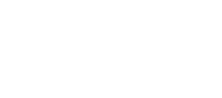

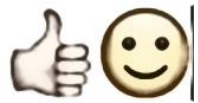

**YouTube**

 $\sigma$  and

<span id="page-19-3"></span><span id="page-19-2"></span>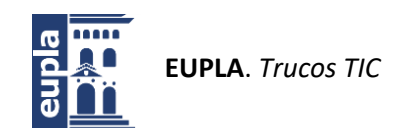

## <span id="page-19-0"></span>**6. Recursos ONLINE**

#### <span id="page-19-4"></span>**6.1. Aula Clic**

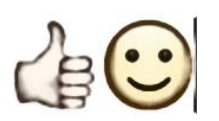

Aula Clic: Cursos de [informática](http://www.aulaclic.es/index.htm) gratuitos online

<span id="page-19-5"></span>Ofrece cursos de múltiples aplicaciones de escritorio de uso habitual. Contiene ejercicios, videotutoriales,... ii no te lo puedes perder !!

Por ejemplo:

- **[Word](http://www.aulaclic.es/word-2013/index.htm) 2013, [Word](http://www.aulaclic.es/word-2016/index.htm) 2016**
- **[Excel 2013](https://www.aulaclic.es/excel-2013/index.htm)**, **[Excel 2016](https://www.aulaclic.es/excel-2016/index.htm)**
- **[Access](https://www.aulaclic.es/access-2013/index.htm) 2013**, **[Access](https://www.aulaclic.es/access-2016/index.htm) 2016**
- **[Fotografía-Photoshop](http://www.aulaclic.es/fotografia-photoshop/index.htm)**
- **[PowerPoint](http://www.aulaclic.es/powerpoint-2013/index.htm) 2013**, **[PowerPoint](http://www.aulaclic.es/powerpoint-2016/index.htm) 2016**
- y muchos más...

## <span id="page-19-1"></span>**7. Otras Utilidades :-)**

#### **7.1. ¿Quieres fusionar ficheros mp3?**

En algunas ocasiones se necesita agrupar varios ficheros mp3 en un único archivo, también en formato mp3.

Para fusionar varios audios de inglés, varias canciones, etc para después reproducir de forma continua en diferentes dispositivos.

Hay una forma muy, muy fácil de conseguirlo, utilizando la herramienta que tengas instalada para comprimir/descomprimir archivos. Por ejemplo **7-Zip** [\(https://www.7-zip.org/\)](https://www.7-zip.org/), pero puedes utilizar cualquier otra que te permita seleccionar "**Nivel de compresión = Sin compresión**".

Según el reproductor utilizado, los ficheros mp3 originales pueden ser tratados como pistas en el fichero mp3 resultante, es decir, te permitirá avanzar y retroceder entre ellos.

En este vídeo te muestro cómo se hace, te gustará, es muy fácil  $\bullet$ 

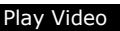

Enlace: <https://youtu.be/687LvO9sQcE>